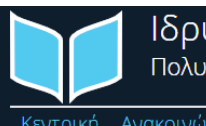

## Ιδρυματικό Αποθετήριο Πολυτεχνείο Κρήτης

Ανακοινώσεις Πληροφορίες Βοήθεια Επικοινωνία εντρική

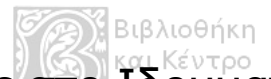

# Οδηγός Κατάθεσης στο Ιδρυματικό Αποθετήριο του Πολυτεχνείου Κρήτης

Χανιά Ιούνιος 2016 Καλώς ήλθατε στην κεντρική σελίδα της πλατφόρμας του ΙΑ του Πολυτεχνείου Κρήτης:

Για να ξεκινήσετε την **κατάθεση** του τεκμηρίου πρέπει να κάνετε είσοδο με τους κωδικούς σας, όπως σας έχουν δοθεί από το Μηχανογραφικό Κέντρο.

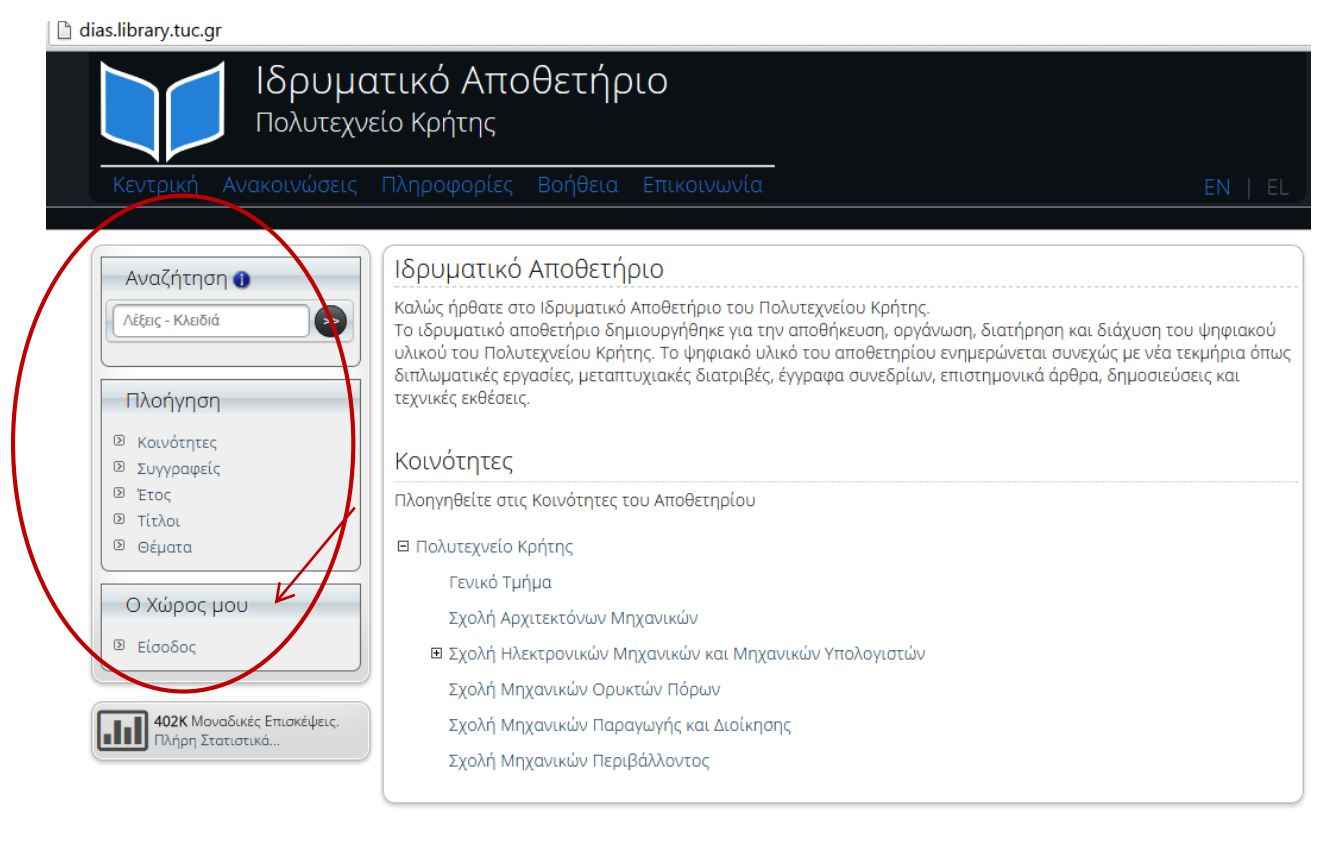

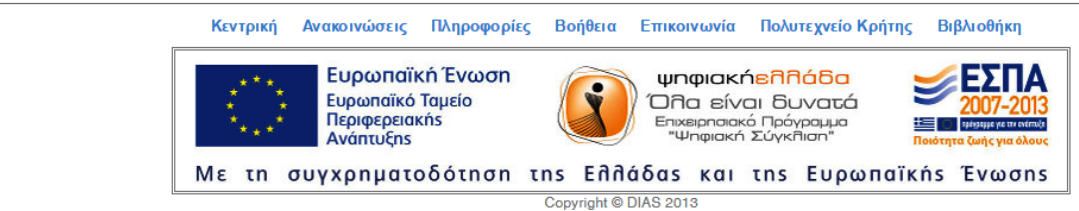

**Εικ.1.** Κεντρική σελίδα για αναζήτηση – πλοήγηση στο ΙΑ Πολυτεχνείου Κρήτης

Μετά την είσοδό σας ως μέλος της πολυτεχνειακής κοινότητας βλέπετε την αρχική σελίδα του αποθετηρίου, όπου το σύστημα σας αναγνωρίζει και εμφανίζεται το όνομά σας.

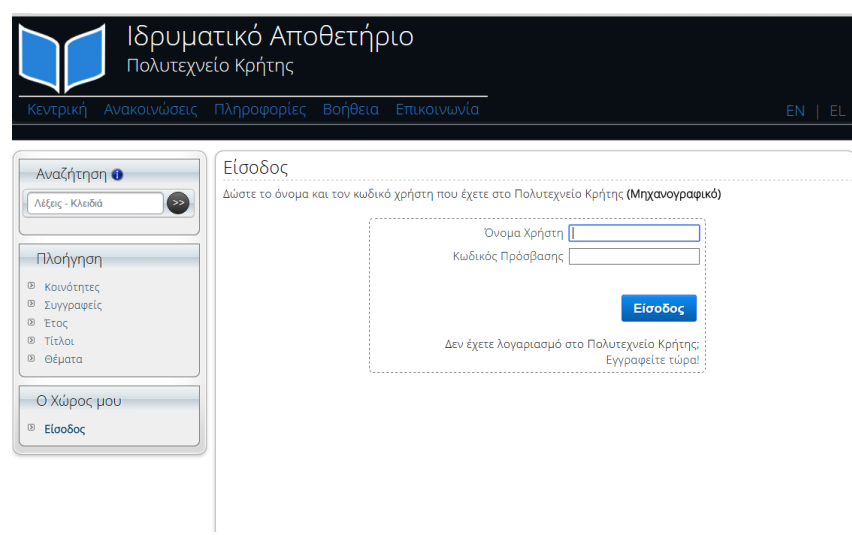

**Εικ.2.** Είσοδος χρήστη για κατάθεση στο ΙΑ Πολυτεχνείου Κρήτης

ΠΡΟΣΟΧΗ! Τα μέλη της πολυτεχνειακής κοινότητας του Πολυτεχνείου Κρήτης (προπτυχιακοί, μεταπτυχιακοί, διδακτορικοί, φοιτητές, εκπαιδευτικό, ερευνητικό και διοικητικό προσωπικό) ΔΕΝ χρειάζεται να κάνουν Νέα Εγγραφή.

Αν, για οποιοδήποτε λόγο, το σύστημα δεν σας αναγνωρίζει ή δεν σας δίνει την επιλογή «Κατάθεση Τεκμηρίων», όπως φαίνεται στην ενότητα ο Χώρος μου (στην αριστερή στήλη), τότε επικοινωνήστε με το προσωπικό της<br>Βιβλιοθήκης. Βιβλιοθήκης.

Επιλέξτε Κατάθεση Τεκμηρίων κι έπειτα, από την κορυφή της σελίδας «Νέα Κατάθεση Τεκμηρίου».

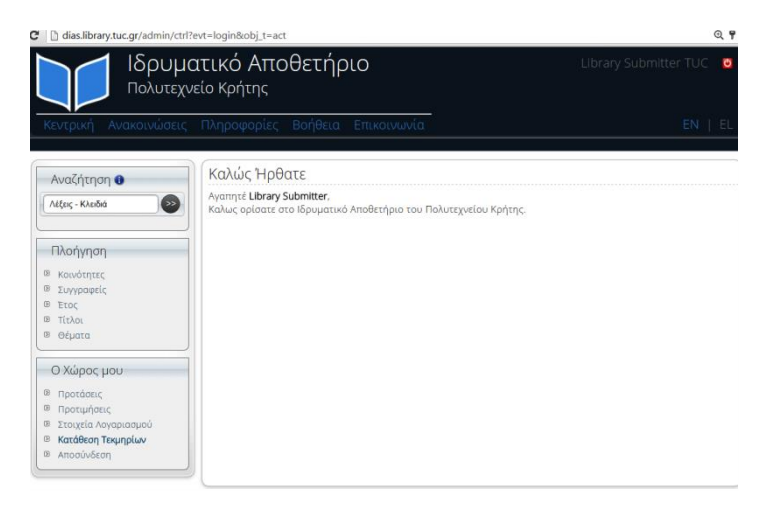

**Εικ.3.** Καρτέλα χρήστη για κατάθεση στο ΙΑ Πολυτεχνείου Κρήτης

Αμέσως μετά εμφανίζεται αυτόματα η Σχολή σας και η Συλλογή κατάθεσης του τεκμηρίου σας ανάλογα με την ιδιότητά σας. Για παράδειγμα, αν είστε προπτυχιακός φοιτητής η συλλογή που θα εμφανιστεί θα είναι οι Διπλωματικές Εργασίες.

Εξαίρεση αποτελεί η Σχολή Αρχιτεκτόνων Μηχανικών στην οποία κοινότητα εμφανίζονται δύο Συλλογές προς επιλογή κατάθεσης για προπτυχιακούς φοιτητές: α) Διπλωματικές Εργασίες και β) Ερευνητικές Εργασίες.

Για τις ανάγκες του οδηγού αυτού θα επιλεγεί η κατάθεση μιας Διπλωματικής Εργασίας στη Σχολή Μηχανικών Παραγωγής και Διοίκησης.

Ευρισκόμενοι στην Καρτέλα Επιλογής Συλλογής Κατάθεσης από το βελάκι, δίπλα από τον τίτλο Πολυτεχνείο Κρήτης επιλέγετε τη Σχολή και τη Συλλογή: Διπλωματικές Εργασίες και κάνετε κλικ στο κουμπί Επιλογή.

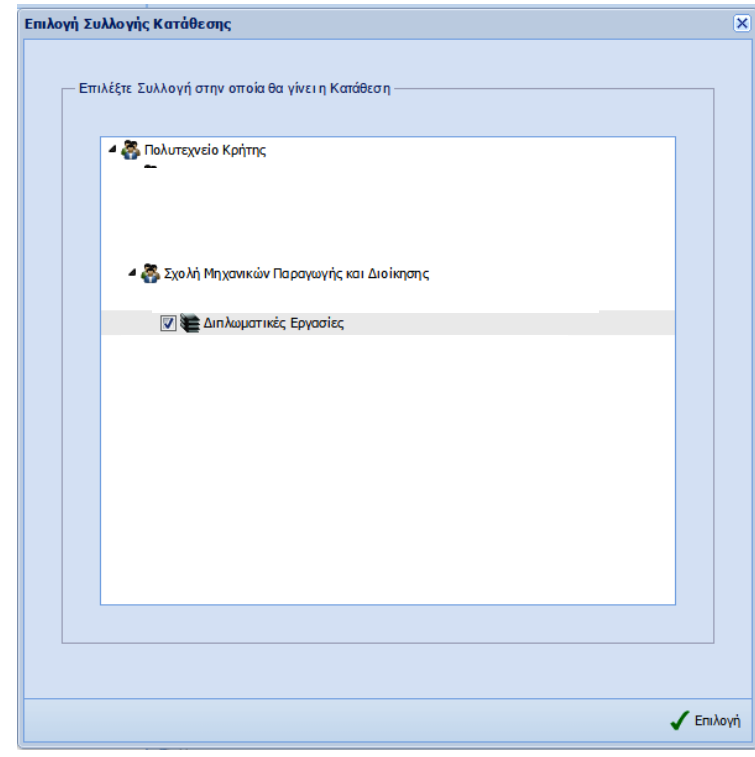

**Εικ.4.** Καρτέλα Επιλογής Συλλογής Κατάθεσης Τεκμηρίου (Σχολή, Τύπος εργασίας) στο ΙΑ Πολυτεχνείου Κρήτης

Έπειτα εμφανίζεται η καρτέλα για την καταχώρηση των βασικών πληροφοριών του τεκμηρίου σας. Ακολουθεί περιγραφή των βημάτων συμπλήρωσης των πεδίων, όπου θα γίνει κατανοητό πως πραγματοποιείται η εισαγωγή, η επεξεργασία και η διαγραφή μιας εγγραφής. Η **εισαγωγή** των εγγραφών γίνεται επιλέγοντας το κουμπί "Προσθήκη" που υπάρχει στη μπάρα εργαλείων του κάθε πεδίου. Η **επεξεργασία** γίνεται κάνοντας διπλό κλικ επάνω στην αντίστοιχη εγγραφή, εμφανίζοντας την ίδια φόρμα όπως στην εισαγωγή εγγραφής, αλλά με διαθέσιμη (προς επεξεργασία) την εγγραφή στην οποία έγινε το διπλό κλικ. Η **διαγραφή** μιας εγγραφής γίνεται επιλέγοντας την εγγραφή από τη λίστα με τις διαθέσιμες εγγραφές και κατόπιν το κουμπί "Διαγραφή" που υπάρχει στην μπάρα εργαλείων του κάθε πεδίου.

ΠΡΟΣΟΧΗ! Σε όποια πλαίσια εμφανίζονται κόκκινα γράμματα, όπως στον τίτλο, στη γλώσσα του Τεκμηρίου και στη βιβλιογραφική αναφορά, αυτό σημαίνει ότι τα πεδία αυτά είναι υποχρεωτικά προς συμπλήρωση. Υποχρεωτικά επίσης έχουν οριστεί δύο επιπλέον πεδία, η Θεματική Κατηγορία από την καρτέλα Σημασιολογική Περιγραφή και οι Άλλοι Συντελεστές από την καρτέλα Συντελεστές.

Από την αριστερή στήλη μπορείτε να πλοηγηθείτε σε όλα τα στάδια συμπλήρωσης της κατάθεσης και διαχείρισης τεκμηρίου και στο πλαίσιο Βοήθεια να συμβουλευτείτε τις οδηγίες που σας παρέχονται. Πληροφορίες και επεξηγήσεις επίσης παρέχονται σε κάθε πεδίο, αν αφήσετε τον δείκτη του ποντικιού πάνω στο μπλε κυκλάκι με την ένδειξη (i), δηλαδή info. Η μετάβαση στην επόμενη καρτέλα μπορεί να γίνει είτε από την αριστερή στήλη, είτε πατώντας το κουμπί Επόμενο (κάτω δεξιά).

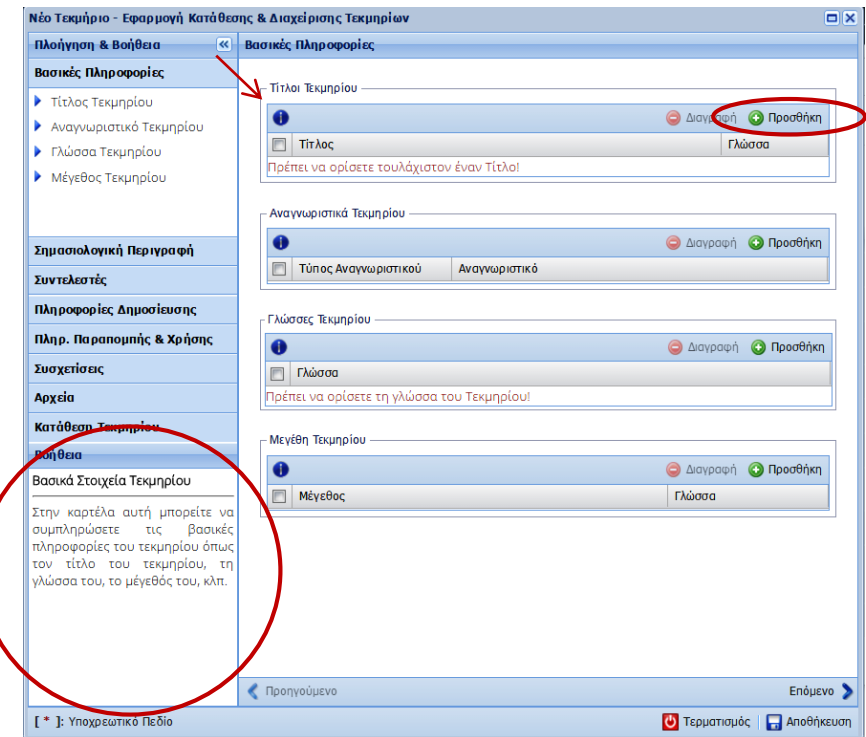

**Εικ.5.** Καρτέλα καταχώρησης βασικών πληροφοριών του Τεκμηρίου στο ΙΑ Πολυτεχνείου Κρήτης

Αρχικά, στο **πρώτο στάδιο,** στο πεδίο **Τίτλοι Τεκμηρίου** θα πρέπει να πατήσετε το κουμπί Προσθήκη και να πληκτρολογήσετε με πεζά γράμματα (εκτός του πρώτου γράμματος της αρχικής λέξης) τον τίτλο της εργασίας σας,

όπου αυτόματα ορίζεται η γλώσσα του. Έπειτα, κάνετε «κλικ» στο κουμπί Προσθήκη του παράθυρου διαλόγου του τίτλου και συνεχίζετε με την καταχώρηση της επόμενης πληροφορίας. Αν ο τίτλος υπάρχει και σε δεύτερη γλώσσα μπορείτε να τον προσθέσετε επιλέγοντας ξανά προσθήκη και ακολουθώντας την ίδια διαδικασία, όπως προηγουμένως.

## ΠΡΟΣΟΧΗ!

Προτείνεται μόλις ολοκληρώνεται η καταχώρηση των στοιχείων σε κάθε καρτέλα να γίνεται Αποθήκευση πριν προχωρήσετε στο επόμενο στάδιο.

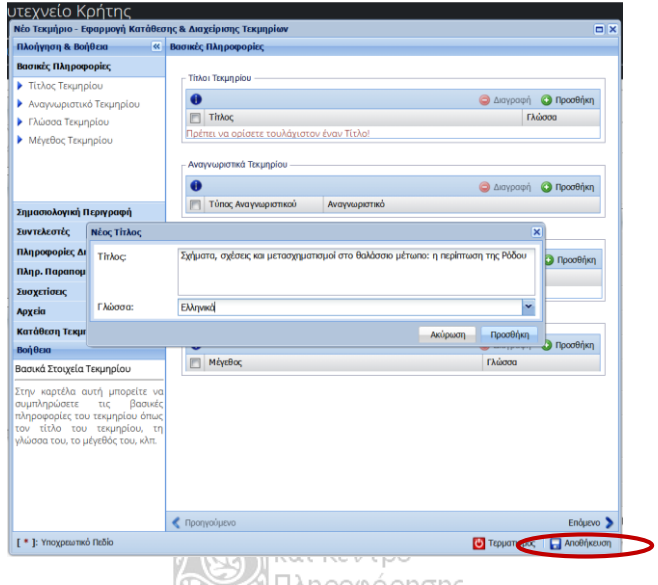

**Εικ.6.** Καρτέλα καταχώρησης τίτλου και γλώσσας τίτλου του Τεκμηρίου στο ΙΑ Πολυτεχνείου Κρήτης

Το πεδίο Αναγνωριστικά Τεκμηρίου είναι προαιρετικό. Μπορείτε να το συμπληρώσετε κατά την κρίση σας μετά από μελέτη των σχετικών επεξηγήσεων – πληροφοριών που δίνονται στο μπλε κυκλάκι του info (i).

Υποχρεωτικό πεδίο είναι αυτό για τη Γλώσσα του Τεκμηρίου. Ως γλώσσα τεκμηρίου θεωρείται αυτή στην οποία είναι γραμμένη το κείμενο του τεκμηρίου. Από την αναδυόμενη λίστα μπορείτε να επιλέξετε ανάμεσα σε πέντε γλώσσες, συμπεριλαμβανομένης της ελληνικής.

|               | <b>ΓΓλώσσες Τεκμηρίου</b> |  |
|---------------|---------------------------|--|
| Νέα Γλώσσα    | ×                         |  |
| Γλώσσα:       | Αγγλικά                   |  |
|               | Αννλικά                   |  |
|               | Ελληνικά Κ                |  |
| <b>1</b> ρίου | Γαλλικά                   |  |
|               |                           |  |
| Τεκμηρίου     | Γερμανικά<br>Ρωσικά       |  |

**Εικ.7.** Καρτέλα καταχώρησης Γλώσσας Τεκμηρίου στο ΙΑ Πολυτεχνείου Κρήτης

Τέλος, στην καρτέλα Βασικές Πληροφορίες συμπληρώνετε το μέγεθος του τεκμηρίου. Μπορείτε να δώσετε τις σελίδες της εργασίας ή το μέγεθος σε megabyte του αρχείου (pdf). Συμβουλευτείτε τα παραδείγματα που δίνονται στο info για την απόδοση του μεγέθους.

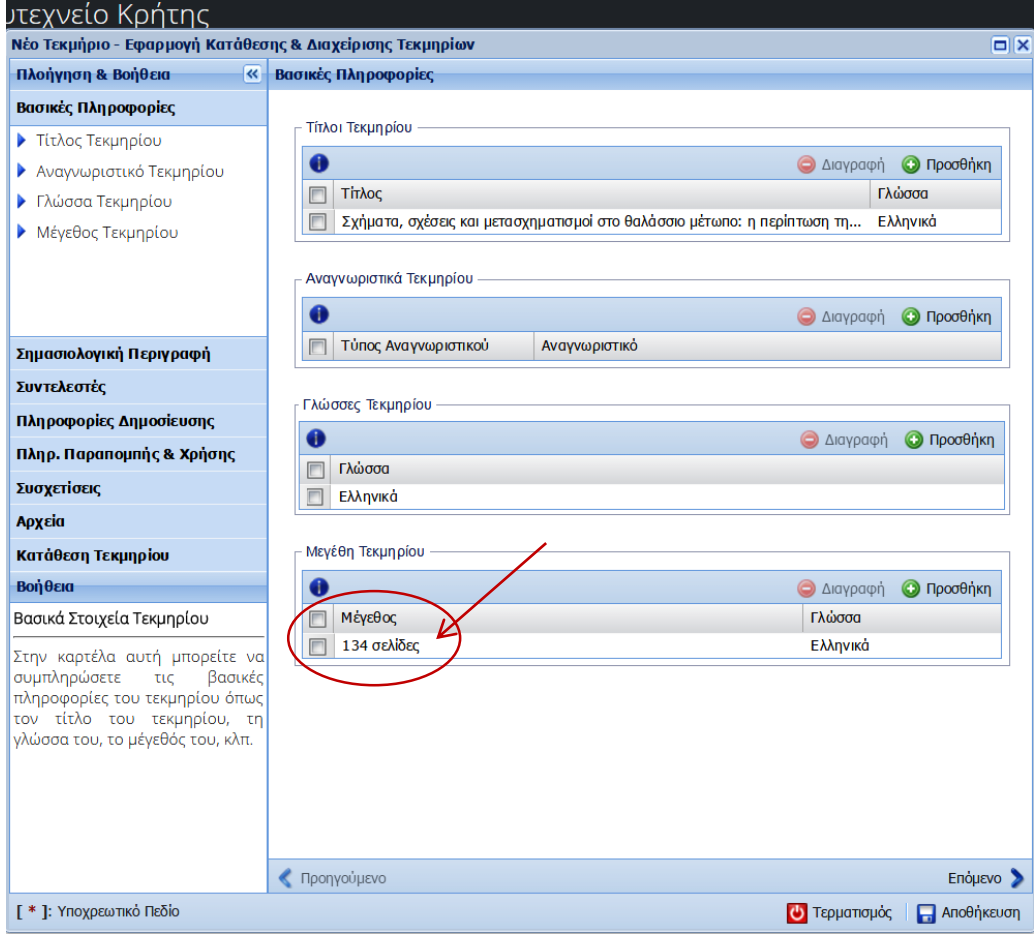

**Εικ.8.** Καρτέλα καταχώρησης Μεγέθους Τεκμηρίου στο ΙΑ Πολυτεχνείου Κρήτης

Ακολουθεί το επόμενο **στάδιο**, της σημασιολογικής περιγραφής του τεκμηρίου. Εδώ δίνονται πληροφορίες για την περιγραφή, περίληψη, θεματική κατηγορία και τα διακριτά χαρακτηριστικά του τεκμηρίου.

Το πεδίο Περιγραφή είναι προαιρετικό πεδίο. Προτείνεται να το συμπληρώνετε εφόσον το κρίνετε απαραίτητο κι αφού πρώτα έχετε διαβάσει τις σχετικές πληροφορίες που δίνονται στο (i) info. Προαιρετικό πεδίο είναι και αυτό της Περίληψης, όπου μπορούν να δοθούν σε μια παράγραφο το θέμα και οι κύριοι άξονες της εργασίας.

Όπως και σε όλα τα πεδία αρχικά πρέπει να επιλέγετε το κουμπί Προσθήκη. Ανοίγει το παράθυρο διαλόγου και καθώς πληκτρολογείτε την περίληψη αυτόματα ορίζεται η γλώσσα. Τέλος, για να κλείσει το παράθυρο και να καταχωρηθούν οι πληροφορίες επιλέγετε πάλι Προσθήκη.

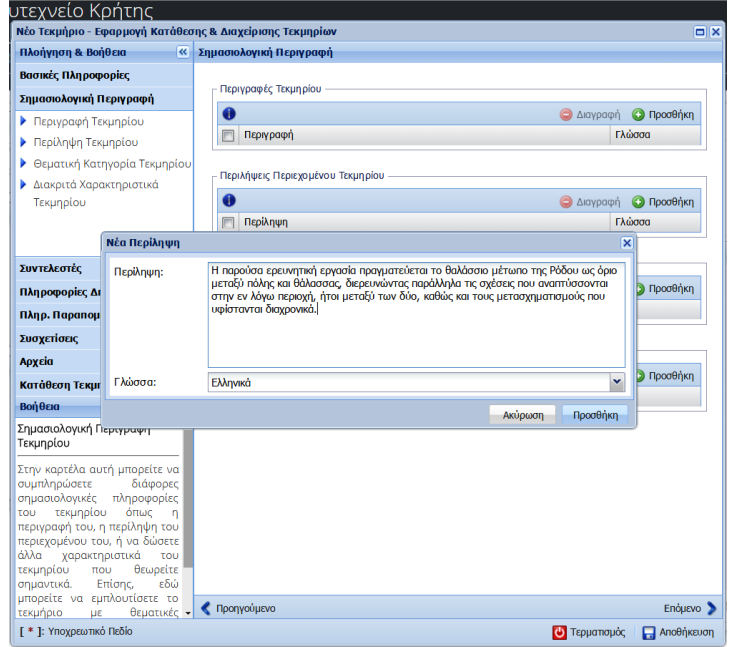

**Εικ.9.** Καρτέλα καταχώρησης Περίληψης Τεκμηρίου στο ΙΑ Πολυτεχνείου Κρήτης

Το επόμενο πεδίο, υποχρεωτικό προς συμπλήρωση είναι η Θεματική Κατηγορία Τεκμηρίου. Εδώ θα πρέπει να δοθεί ιδιαίτερη προσοχή, καθώς η κάθε λέξη–κλειδί θα πρέπει να προστεθεί ξεχωριστά, ως ξεχωριστή θεματική κατηγορία-. Για παράδειγμα, αν θέλετε να δώσετε τρεις λέξεις κλειδιά / θεματικούς όρους:

- 1) Κατεργασίες φρεζαρίσματος
- 2) Metal cutting tools
- 3) Milling cutters

τότε θα πρέπει να επιλέξετε:

 Προσθήκη για να ανοίξει το αναδυόμενο παράθυρο με τίτλο Νέα Θεματική Κατηγορία

- Δημιουργία (και ΟΧΙ Αναζήτηση σε λεξικό)
- Νέος όρος κατηγορίας και στο πλαίσιο που ανοίγει πληκτρολογείτε τον πρώτο όρο (π.χ. Κατεργασίες φρεζαρίσματος) όπου ορίζεται αυτόματα η Γλώσσα.
- Επιλέγετε ΟΚ και Προσθήκη (ΠΡΟΣΟΧΗ: ΟΧΙ Νέος όρος αναζήτησης)

Ακολουθείτε την ίδια διαδικασία και για τους άλλους δύο όρους (Metal cutting tools και Milling cutters).

Το πρώτο γράμμα της αρχικής λέξης γράφεται με Κεφαλαίο!

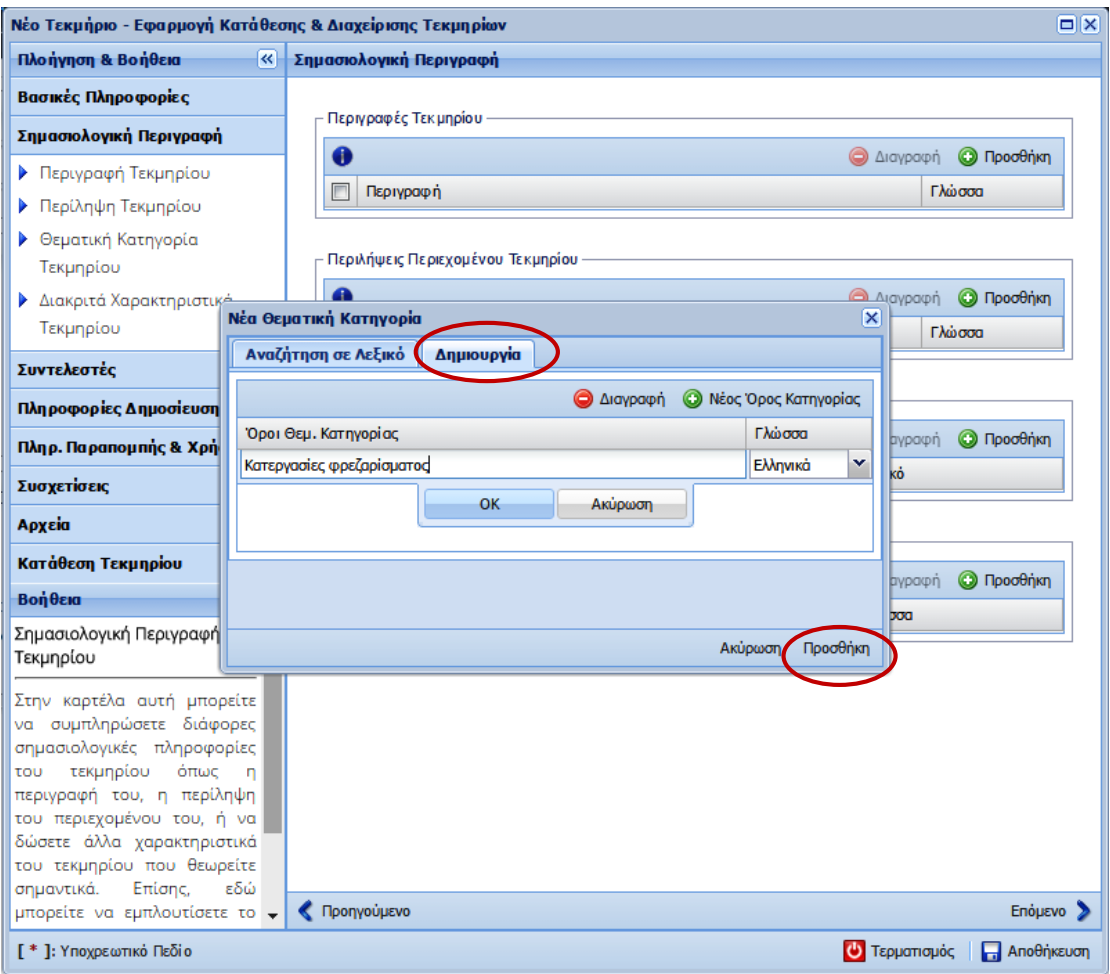

**Εικ.10.** Καρτέλα καταχώρησης θεματικού όρου / Λέξης-κλειδιού του Τεκμηρίου στο ΙΑ Πολυτεχνείου Κρήτης

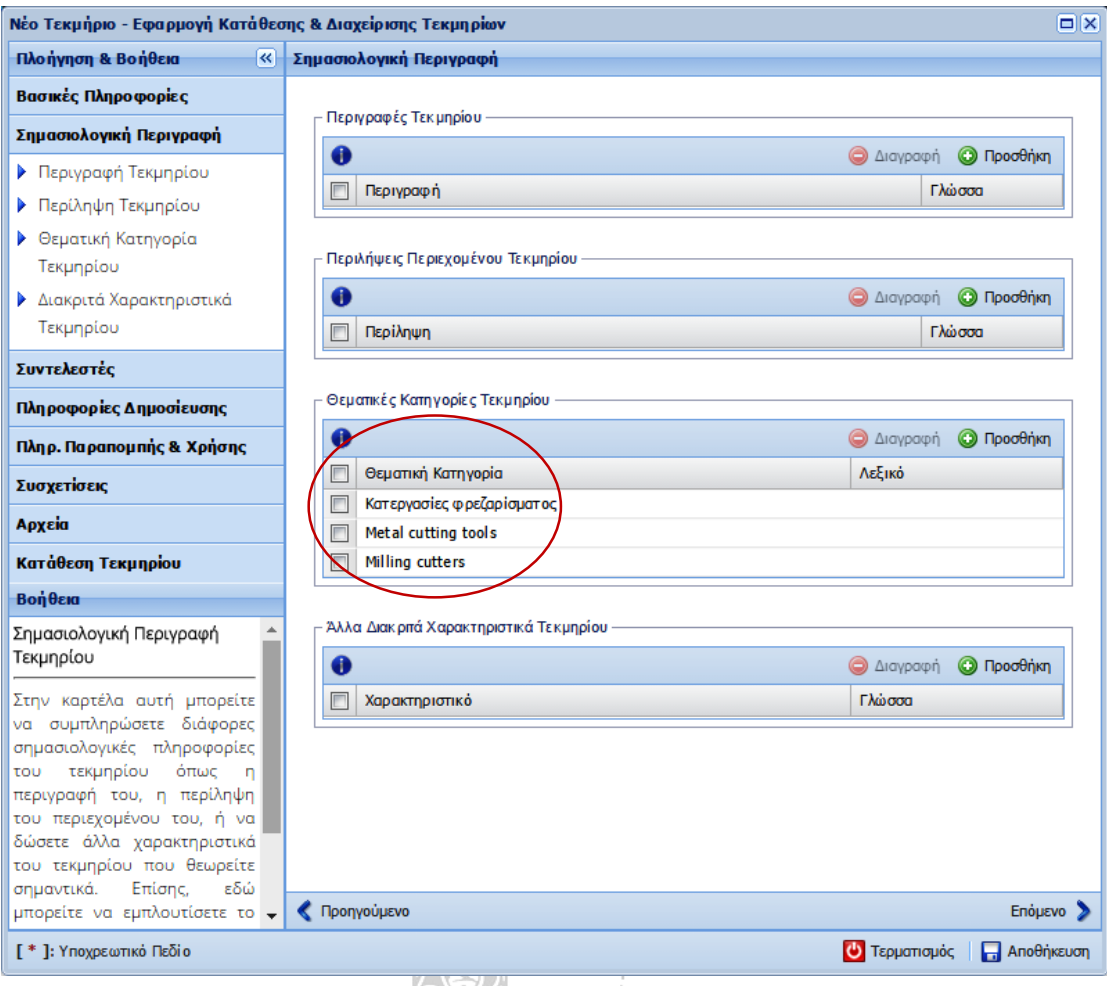

*Σ* Πληροφόρησης

**Εικ.11.** Καρτέλα καταχωρημένων θεματικών όρων / Λέξεων-κλειδιών του Τεκμηρίου στο ΙΑ Πολυτεχνείου Κρήτης

Στην περίπτωση που θέλετε να διορθώσετε κάποια λέξη – κλειδί, τότε επιλέγετε τη λέξη και με διπλό «κλικ» ανοίγει το παράθυρο διαλόγου προς επεξεργασία. Αν θέλετε να διαγράψετε, τότε επισημαίνετε το κουτάκι που βρίσκεται δίπλα στη λέξη και έπειτα επιλέγετε την ένδειξη Διαγραφή.

Το πεδίο Άλλα Διακριτά Χαρακτηριστικά Τεκμηρίου είναι προαιρετικό. Συμπληρώνεται κατά την κρίση σας.

Στο **επόμενο στάδιο,** καταχωρούνται οι Συντελεστές του τεκμηρίου, δηλαδή ο δημιουργός – συγγραφέας, ο εκδότης, ο επιβλέπων καθηγητής και τα μέλη της εξεταστικής επιτροπής για την αξιολόγηση της εργασίας.

Στην αρχική καρτέλα για τους συντελεστές, στο υποχρεωτικό πεδίο Δημιουργός επιλέγετε Προσθήκη και καταχωρείτε το όνομα του/της συγγραφέως ή/και των συγγραφέων της εργασίας, αν είναι παραπάνω του ενός. Από το αναδυόμενο παράθυρο διαλόγου αναζητείτε και προσθέτετε το όνομα που σας ενδιαφέρει από τον Κατάλογο Χρηστών (LDAP) TUC. Μόλις επιλεγεί το όνομα κάποιου συντελεστή, το σύστημα καταχωρεί αυτόματα το όνομα και στα ελληνικά και στα αγγλικά.

ΠΡΟΣΟΧΗ! Τα ονόματα όλων των μελών του Πολυτεχνείου υπάρχουν στον Κατάλογο Χρηστών (LDAP) TUC.

Στην περίπτωση αυτή που υπάρχουν δύο συγγραφείς καταχωρείτε και τον άλλον δημιουργό – συγγραφέα, ακολουθώντας την ίδια διαδικασία, πάλι με την επιλογή Προσθήκη.

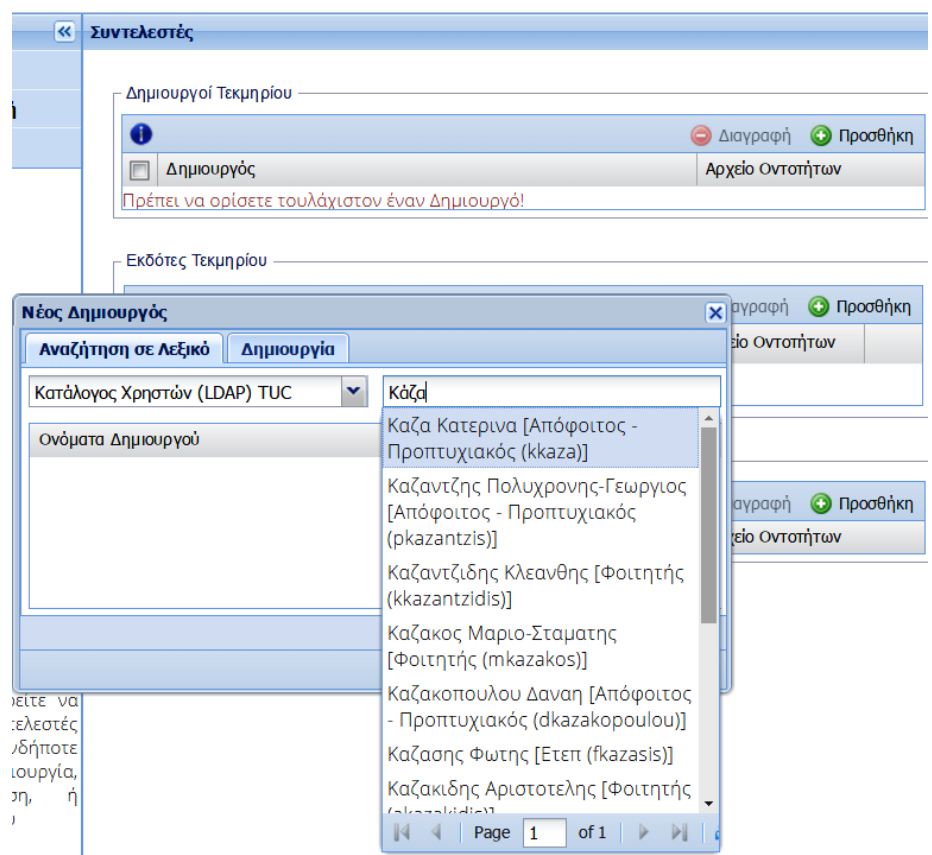

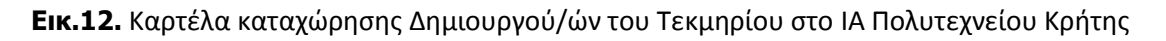

Το επόμενο πεδίο αναφέρεται στον Εκδότη του τεκμηρίου, το οποίο είναι προεπιλεγμένο με το όνομα του Πολυτεχνείου Κρήτης.

Τρίτο, υποχρεωτικό πεδίο στην καρτέλα Συντελεστές είναι οι Άλλοι Συντελεστές, όπου δίνονται τα ονόματα των καθηγητών που επέβλεψαν και έκριναν ως μέλη της εξεταστικής επιτροπής την εργασία. Υποχρεωτικά συμπληρώνονται **τρία** ονόματα μελών εξεταστικής επιτροπής για Διπλωματικές, Ερευνητικές και Μεταπτυχιακές Εργασίες και **επτά** ονόματα για Διδακτορικές Διατριβές.

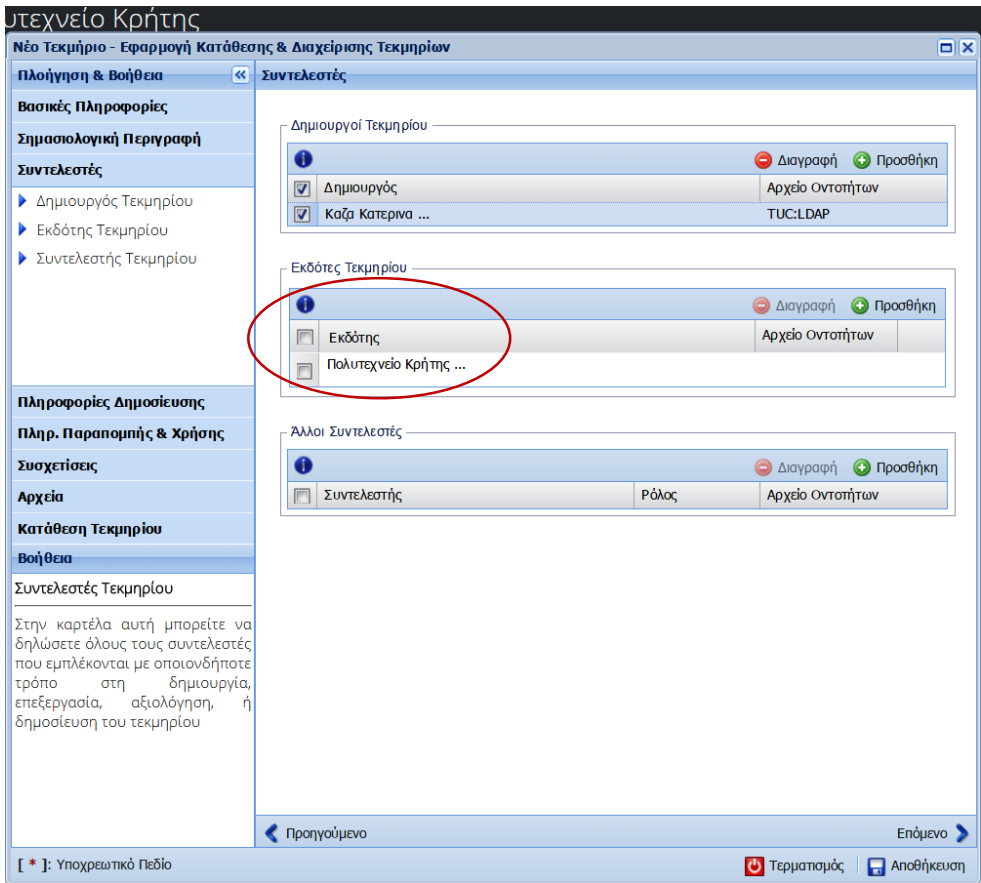

**Εικ.13.** Καρτέλα αυτόματης καταχώρησης Εκδότη του Τεκμηρίου στο ΙΑ Πολυτεχνείου<br>Κρήτης<br>Πληροφόρησης Κρήτης

Επιλέγετε Προσθήκη και έπειτα βρίσκετε από τον Κατάλογο Χρηστών (LDAP) TUC το όνομα π.χ. του επιβλέποντα καθηγητή και αντίστοιχα των μελών της εξεταστικής επιτροπής. Στην περίπτωση που το όνομα δεν υπάρχει (π.χ. καθηγητής από άλλο ακαδημαϊκό ίδρυμα που διετέλεσε μέλος εξεταστικής επιτροπής μιας εργασίας), τότε υπάρχει η δυνατότητα αναζήτησης από το αναδυόμενο παράθυρο στον Διεθνή Κατάλογο Ονομάτων VIAF, όπου μπορείτε να αναζητήσετε τον συντελεστή πληκτρολογώντας το όνομά του με λατινικούς χαρακτήρες. Εάν δεν ανευρίσκεται ούτε εκεί το όνομά του, τότε επιλέγετε την καρτέλα Δημιουργία και καταχωρείτε χειροκίνητα το όνομα του συντελεστή.

ΠΡΟΣΟΧΗ! Πρέπει να επιλεγεί και ο ρόλος εκτός του ονόματος του Συντελεστή, αν είναι ο Επιβλέπων Καθηγητής της εργασίας ή Μέλος εξεταστικής επιτροπής κ.λπ.

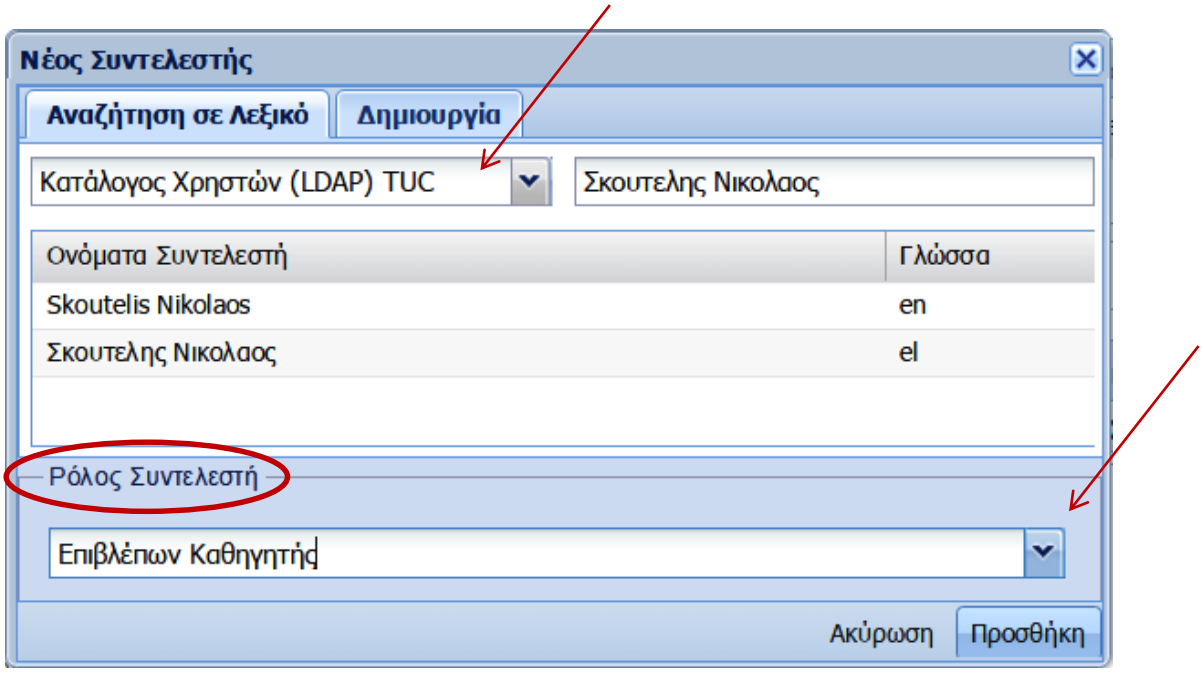

**Εικ.14.** Καρτέλα καταχώρησης των άλλων Συντελεστών της εργασίας στο ΙΑ Πολυτεχνείου Κρήτης

Αφού επιλέξετε και τον Ρόλο Συντελεστή για το συγκεκριμένο όνομα που έχετε ορίσει ως Νέος Συντελεστής, επιλέγετε Προσθήκη για να κλείσει το παράθυρο διαλόγου.

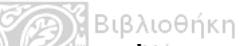

Αντίστοιχα, ΔΕΝ ξεχνάτε να καταχωρήσετε και τα ονόματα των υπόλοιπων συντελεστών, όπως για παράδειγμα τα μέλη της εξεταστικής επιτροπής.

Στο **επόμενο στάδιο** καταχωρούνται οι Πληροφορίες Δημοσίευσης του τεκμηρίου.

Εδώ ΔΕΝ χρειάζεται να αλλάξετε ή να καταχωρήσετε πληροφορίες, ΕΚΤΟΣ από το έτος συγγραφής της εργασίας, αν διαφέρει στη σελίδα τίτλου του αρχείου της εργασίας σας.

Ο Τύπος Τεκμηρίου και η Ακαδημαϊκή Μονάδα καταχωρούνται αυτόματα από το σύστημα.

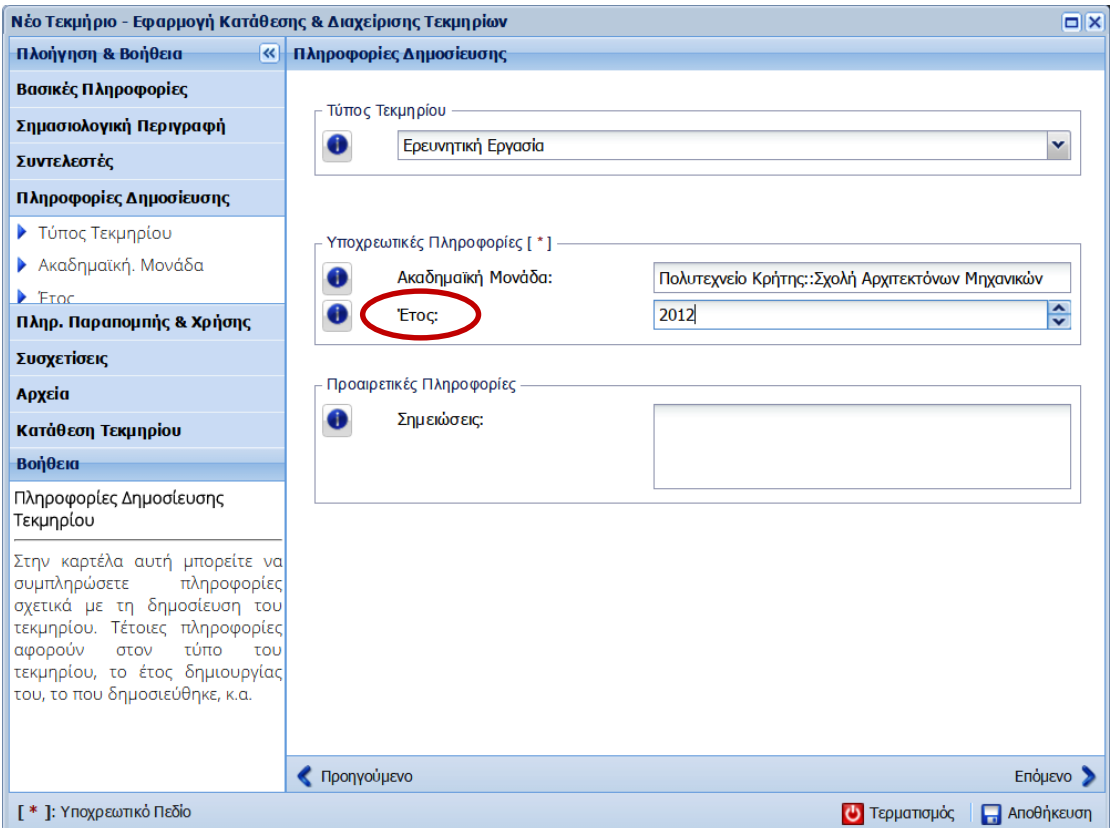

**Εικ.15.** Καρτέλα καταχώρησης των Πληροφοριών Δημοσίευσης της εργασίας στο ΙΑ Πολυτεχνείου Κρήτης **Α) Βιβλιοθήκη** 

και Κέντρο ΝΠληροφόρησης

Στο **επόμενο στάδιο** πρέπει να ορίσετε υποχρεωτικά τη Βιβλιογραφική Αναφορά για το έργο σας και να επιλέξετε την Άδεια Χρήσης του Τεκμηρίου.

Για να καταχωρηθεί η βιβλιογραφική αναφορά της εργασίας θα πρέπει να επιλέξετε Προσθήκη και στο παράθυρο διαλόγου που εμφανίζεται να επιλέξετε αρχικά τη γλώσσα καταχώρησης. Μετά επιλέγετε Αυτόματη Καταχώρηση. Τέλος, επιλέξτε Προσθήκη για να αποθηκευτεί και να κλείσει το παράθυρο διαλόγου.

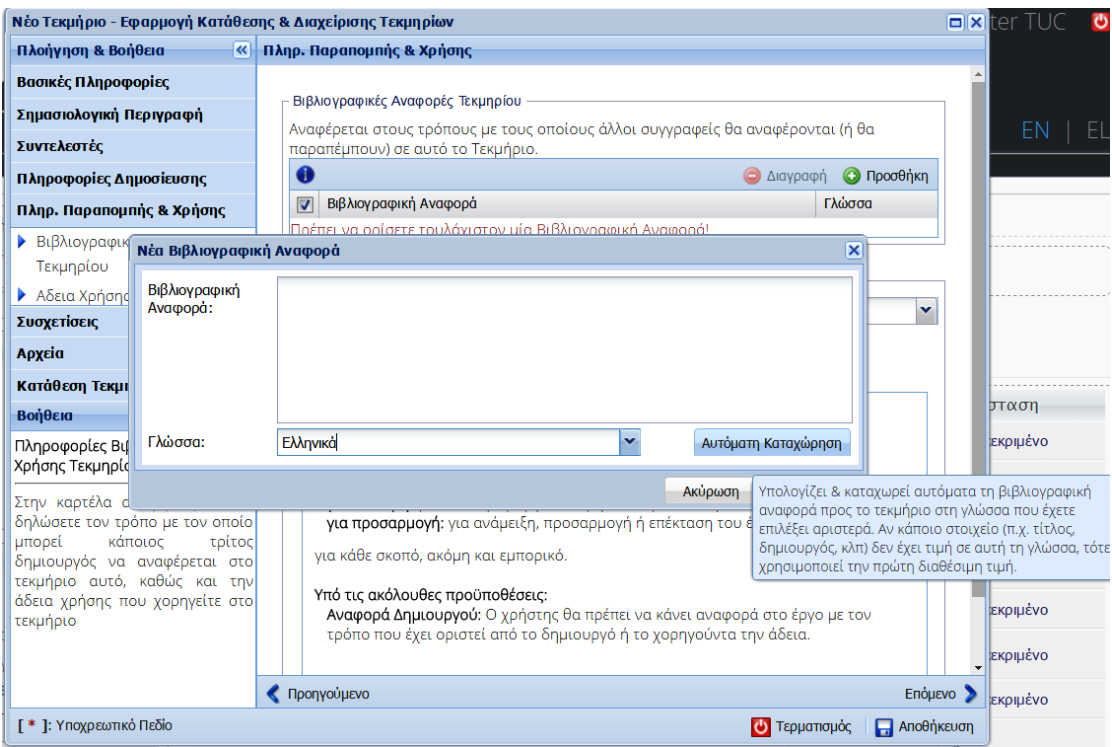

**Εικ.16.** Καρτέλα καταχώρησης της Βιβλιογραφικής Αναφοράς της εργασίας στο ΙΑ Πολυτεχνείου Κρήτης

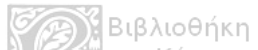

Στο **επόμενο πεδίο** θα πρέπει να επιλέξετε την Άδεια Χρήσης που επιθυμείτε να συνοδεύει το τεκμήριό σας και σχετίζεται με τα πνευματικά δικαιώματα. Μπορείτε να επιλέξετε από τις διαθέσιμες Άδειες Creative Commons.

Η προεπιλεγμένη θέση είναι η προτεινόμενη. Αν δεν καλύπτεστε από την παρούσα προτεινόμενη άδεια, τότε μπορείτε να επιλέξετε άλλου είδους άδεια από τις διαθέσιμες σύμφωνα με τα προσωπικά σας κριτήρια.

Αν θέλετε να μάθετε περισσότερα για τις άδειες χρήσης, τότε θα πρέπει να επιλέξετε τον υπερ-σύνδεσμο Περισσότερες Πληροφορίες για να μεταφερθείτε αυτόματα στην επίσημη ελληνική ιστοσελίδα για τις άδειες Creative Commons.

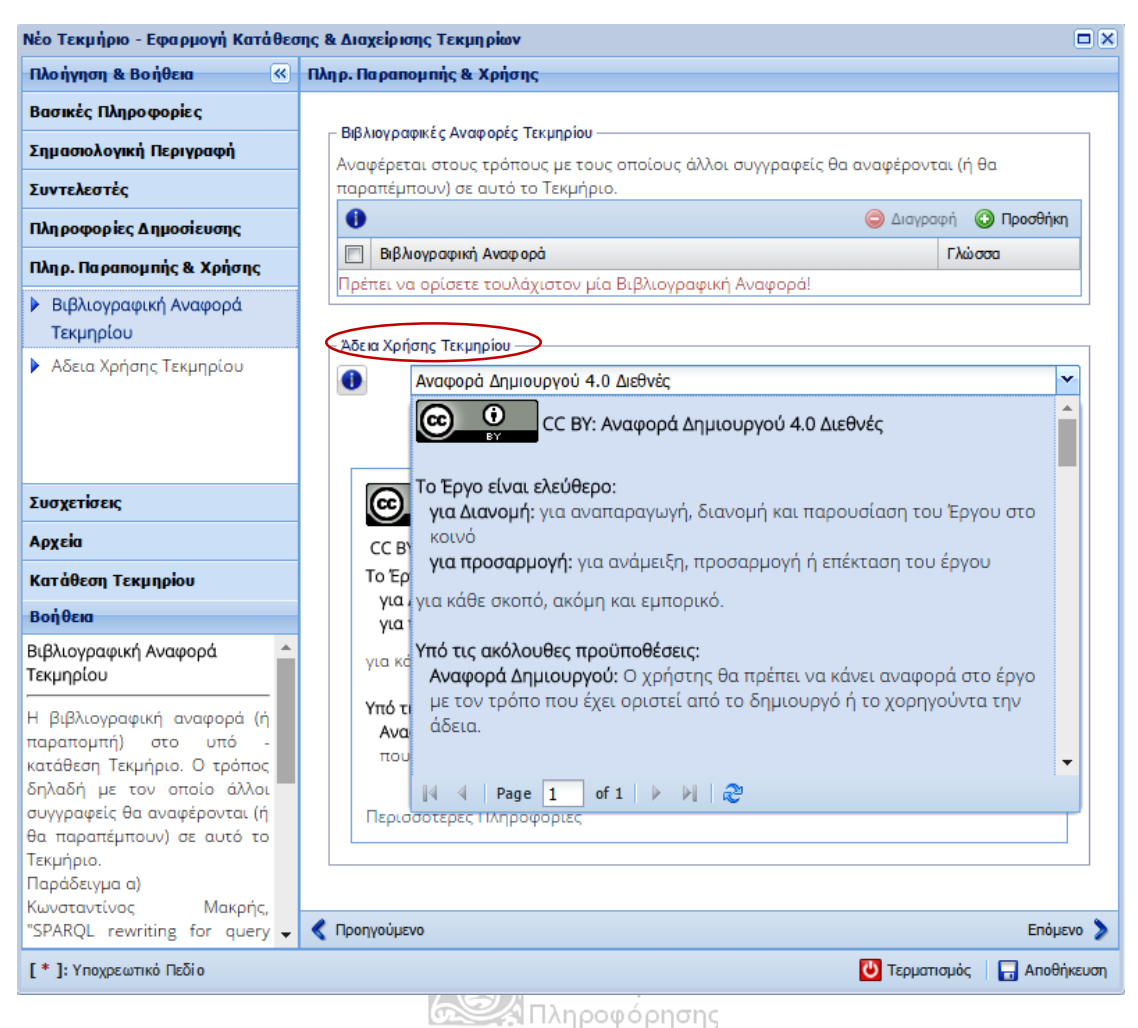

**Εικ.17.** Καρτέλα καταχώρησης της Άδειας Χρήσης της εργασίας στο ΙΑ Πολυτεχνείου Κρήτης

Στο **επόμενο στάδιο** μπορείτε, εφόσον το επιθυμείτε και το κρίνετε σκόπιμο να δώσετε τις απαραίτητες Συσχετίσεις της εργασίας σας. Μπορείτε να διασυνδέσετε τη συγκεκριμένη καταχώρηση του τεκμηρίου με μια άλλη καταχώρηση άλλου τεκμηρίου, υπό την προϋπόθεση ότι έχετε δικαίωμα κατάθεσης στη Συλλογή που ανήκει το άλλο τεκμήριο.

ΠΡΟΣΟΧΗ! Συνιστάται να μελετάτε προσεκτικά τα σχόλια και τις επεξηγήσεις του info (i) για τις Συσχετίσεις που πρόκειται να τις πραγματοποιήσετε.

Όσον αφορά το πεδίο «Συμμετοχή τεκμηρίου σε Συλλογές»: το παρακάμπτετε, εκτός κι αν φοιτάτε στη Σχολή Ηλεκτρονικών Μηχανικών και Μηχανικών Υπολογιστών. Σε αυτή την περίπτωση, αν θελήσετε να συνδέσετε την εργασία σας με κάποιο συγκεκριμένο εργαστήριο της σχολής σας μπορείτε να το κάνετε επιλέγοντας Προσθήκη από το πεδίο: Εμφανίζονται στις Συλλογές. Στη συνέχεια, κάνετε «κλικ» στο εργαστήριο που επιθυμείτε από τη λίστα που εμφανίζεται και τέλος, κάνετε «κλικ» στον κουμπί Επιλογή.

ΠΡΟΣΟΧΗ!!!

Πριν προχωρήσετε στο επόμενο στάδιο πρέπει να κάνετε **ΑΠΟΘΗΚΕΥΣΗ**!

Στο **επόμενο στάδιο** θα πρέπει να μεταφορτώσετε στο σύστημα το αρχείο της εργασίας που καταθέτετε.

ΠΡΟΣΟΧΗ! Προτείνεται:

α) η μορφή του αρχείου να είναι **pdf** ή **word**

β) το αρχείο να έχει ονομασία ως εξής: Επίθετο\_Όνομα\_Συντομευμένος τίτλος τύπου εργασίας\_έτος.pdf ή doc (όλα με ΛΑΤΙΝΙΚΟΥΣ ΧΑΡΑΚΤΗΡΕΣ) Στην περίπτωση που υπάρχουν δύο συγγραφείς η ονομασία του αρχείου αποτελείται από τα δύο επίθετα που χωρίζονται με μεσαία παύλα. Έπειτα \_ Συντομευμένος τίτλος τύπου εργασίας \_ έτος . pdf ή doc

π.χ. Kaza\_Katerina\_Ere\_2011.pdf (όπου ERE βάζουμε σε σύντομη μορφή τον αντίστοιχο τύπο εργασίας που καταθέτουμε, αν είναι Διπλωματική DIP)

γ) να μεταφορτώνεται ΕΝΑ αρχείο. Όχι ξεχωριστά το εξώφυλλο, το σώμα της εργασίας, τα παραρτήματα ή/και για παράδειγμα αρχιτεκτονικά ή άλλα σχέδια.

δ) στο αρχείο της εργασίας θα πρέπει να προηγείται οπωσδήποτε σελίδα τίτλου, η οποία περιλαμβάνει τον τίτλο της εργασίας, τον δημιουργό/συγγραφέα, τα ονόματα του επιβλέποντα καθηγητή και των μελών της εξεταστικής επιτροπής, τη Σχολή και το έτος έκδοσης.

Από την καρτέλα Αρχεία επιλέγετε Προσθήκη για να ανοίξει το παράθυρο μεταφόρτωσης αρχείων.

Όταν ανοίξει το παράθυρο Μεταφόρτωσης κάνετε «κλικ» στον κίτρινο φάκελο Επιλέξτε Αρχεία πάνω αριστερά.

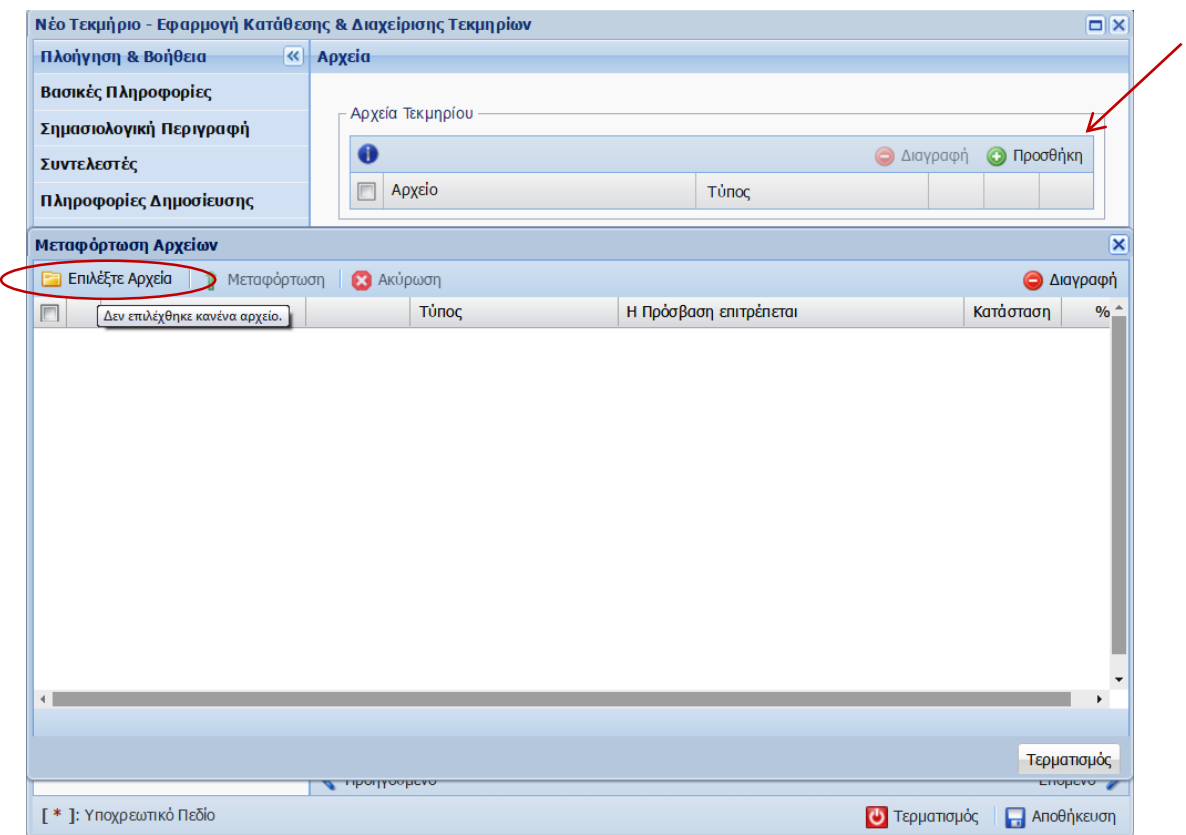

**Εικ.18.** Καρτέλα Επιλογής Αρχείου του Τεκμηρίου για κατάθεση στο ΙΑ Πολυτεχνείου Κρήτης

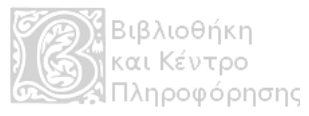

Στη συνέχεια επιλέγετε από τον υπολογιστή σας ή το αποθηκευτικό σας μέσο το προς μεταφόρτωση αρχείο και πατάτε Άνοιγμα για να επιλεχθεί το αρχείο.

Στο σημείο αυτό, **πριν** επιλεγεί η Μεταφόρτωση και αν το κρίνετε απαραίτητο, μπορείτε να ορίσετε το είδος προσβασιμότητας, δηλαδή να ορισθεί σε ποιους και από πότε θα δίνεται πρόσβαση στο αρχείο της εργασίας σας.

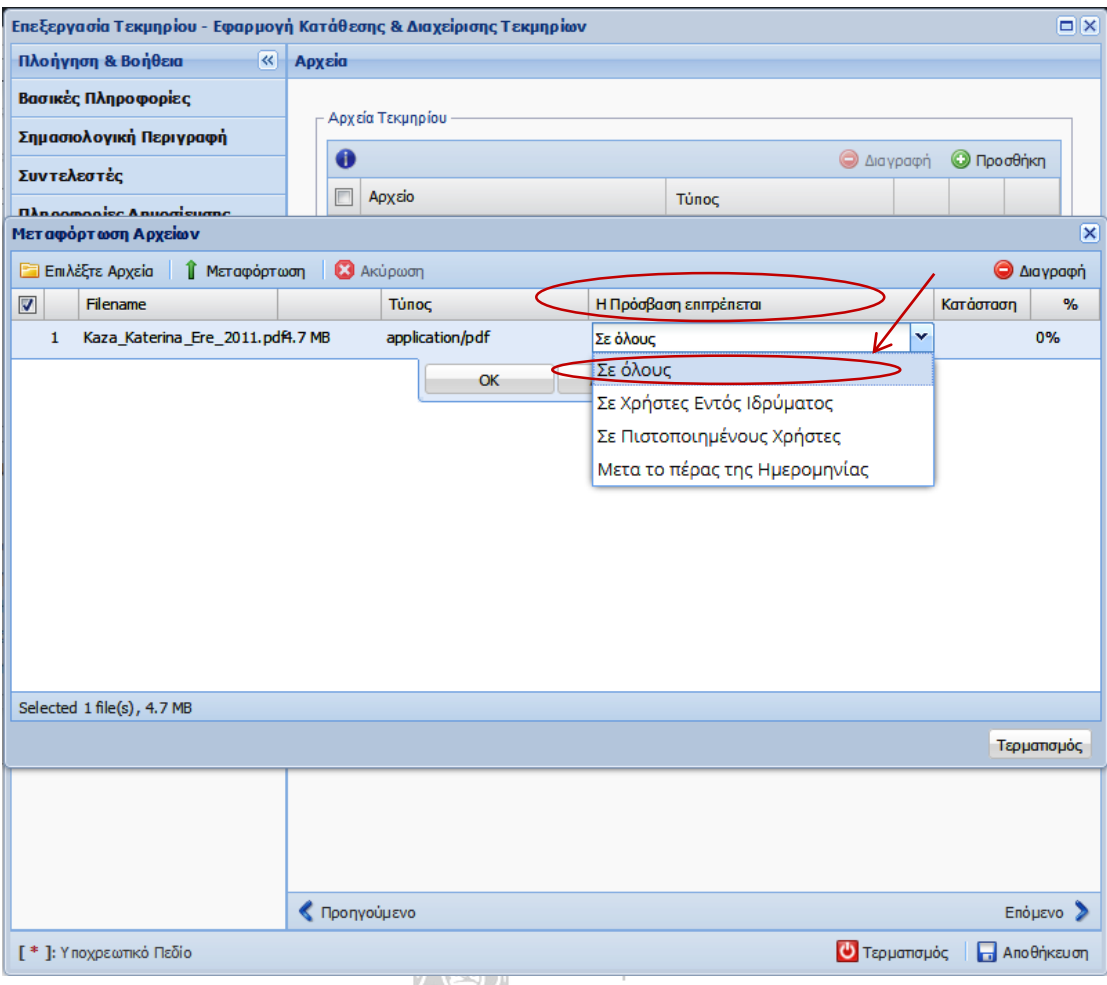

Πληροφόρησης **Εικ.19.** Καρτέλα καθορισμού περιορισμού πρόσβασης σε χρήστες για το Τεκμήριο που κατατίθεται στο ΙΑ Πολυτεχνείου Κρήτης

Κάνοντας διπλό «κλικ» στο σημείο «Σε όλους» που βρίσκεται κάτω από το γκρι πλαίσιο Η Πρόσβαση επιτρέπεται εμφανίζεται η λίστα των ομάδων που μπορεί να δοθεί πρόσβαση, είτε άμεσα, είτε έπειτα από συγκεκριμένο χρονικό διάστημα που θα ορίσετε.

Στην περίπτωση που επιλέξετε Μετά το πέρας της Ημερομηνίας θα ανοίξει ένα ημερολόγιο, όπου μπορείτε να ορίσετε το χρονικό διάστημα που θα είναι κλειστή η πρόσβαση στο αρχείο της εργασίας σας.

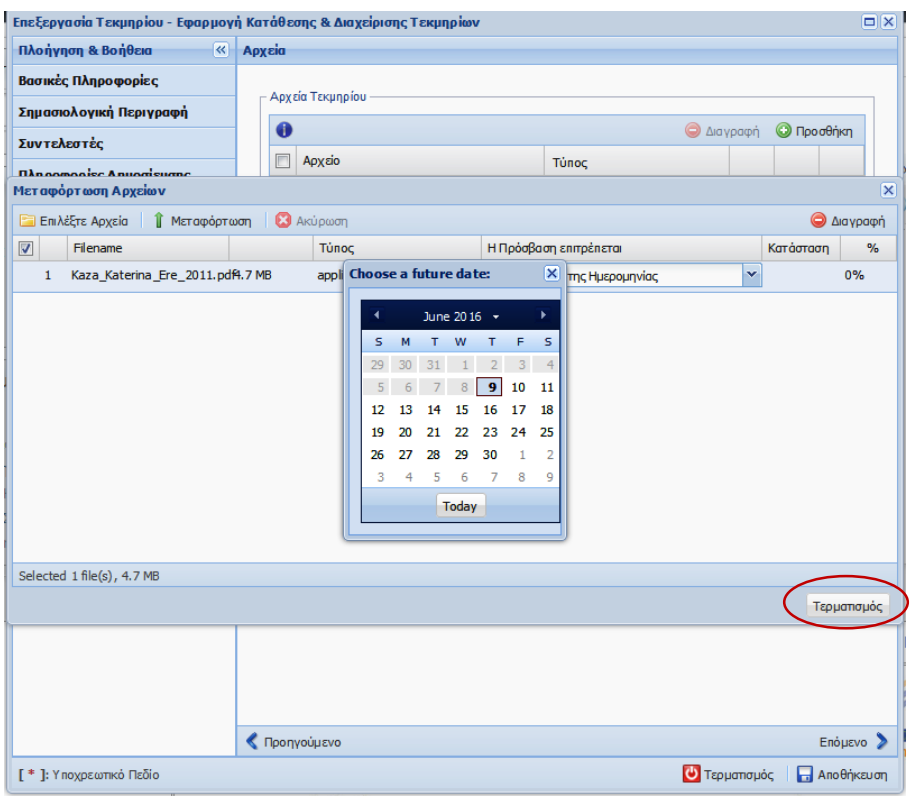

**Εικ.20.** Καρτέλα καθορισμού χρονικού περιορισμού πρόσβασης (embargo) του Τεκμηρίου στο ΙΑ Πολυτεχνείου Κρήτης

ΠΡΟΣΟΧΗ! Το μέγιστο διάστημα που μπορεί να είναι κλειστή η πρόσβαση προς το κοινό (embargo) είναι εξ'ορισμού τα δύο (2) έτη.

Αφού ορίσετε την προσβασιμότητα, επιλέγετε Μεταφόρτωση για να ανέβει το αρχείο της εργασίας στο Ιδρυματικό Αποθετήριο.

Το αρχείο έχει μεταφορτωθεί σωστά, όταν δείτε πράσινο κυκλάκι κάτω από την μπάρα Κατάσταση και 100% κάτω από την ένδειξη του ποσοστού (%).

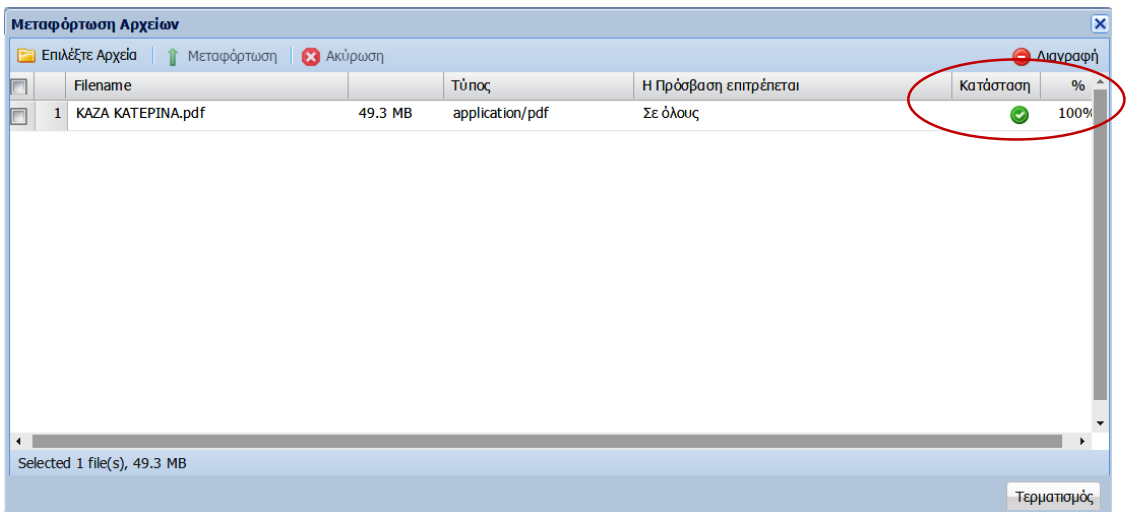

**Εικ.21.** Καρτέλα Μεταφόρτωσης Αρχείου του Τεκμηρίου για κατάθεση στο ΙΑ Πολυτεχνείου Κρήτης

Τέλος, επιλέγετε Τερματισμός για να περάσετε στο επόμενο και τελευταίο στάδιο.

Η κατάθεση του Τεκμηρίου ολοκληρώνεται με τη χορήγηση της Άδειας Κατάθεσης στην καρτέλα Κατάθεση Τεκμηρίου.

Συνιστάται να διαβάσετε προσεκτικά την άδεια κατάθεσης πριν υποβάλετε την εργασία σας!

Επιλέγετε Χορήγηση Άδειας και Κατάθεση για να κατατεθεί η εργασία ή Ακύρωση Κατάθεσης, αν για οποιοδήποτε λόγο κρίνετε ότι χρειάζεται.

Πατώντας Χορήγηση Άδειας και Κατάθεση εμφανίζεται μήνυμα για οριστικοποίηση της υποβολής.

Πατήστε «ναι» και συνεχίστε.

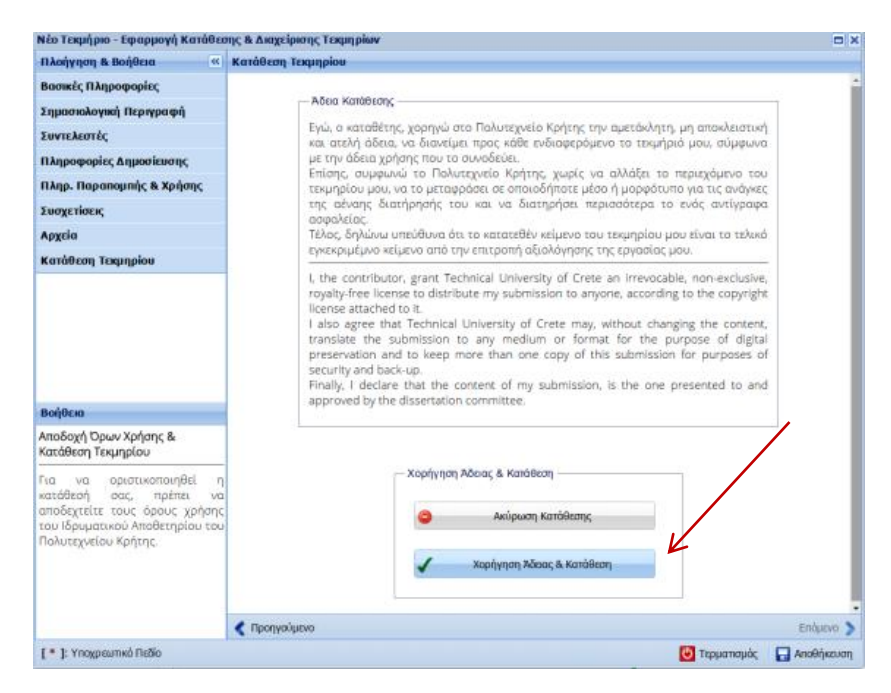

**Εικ.22.** Καρτέλα Κατάθεσης Τεκμηρίου στο ΙΑ Πολυτεχνείου Κρήτης

#### ΠΡΟΣΟΧΗ!

Σε περίπτωση που δεν έχουν συμπληρωθεί όλα τα υποχρεωτικά πεδία εμφανίζεται πριν την τελική υποβολή του τεκμηρίου, ειδοποίηση σφάλματος, όπου ενημερώνεστε για τα πεδία που πρέπει να συμπληρώσετε για να ολοκληρωθεί η διαδικασία.

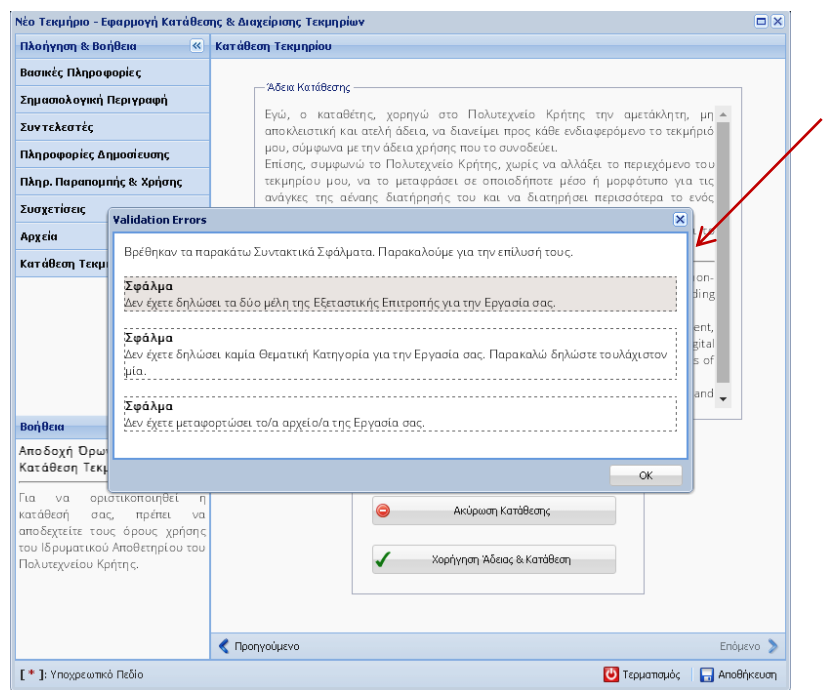

**Εικ.23.** Καρτέλα Ειδοποίησης Σφάλματος πριν την τελική υποβολή τεκμηρίου στο ΙΑ Πολυτεχνείου Κρήτης

Στην προκειμένη περίπτωση εμφανίζεται ειδοποίηση σφάλματος: «Δεν έχετε δηλώσει το ένα μέλος της Εξεταστικής Επιτροπής για την εργασία σας». Επιστρέφετε στην καρτέλα Συντελεστές και συμπληρώνετε τον τρίτο Συντελεστή / Μέλος Εξεταστικής. Έπειτα, επανέρχεστε στην καρτέλα Κατάθεση Τεκμηρίου και πατάτε Χορήγηση Άδειας και Κατάθεση.

Με τη χορήγηση της άδειας ανοίγει ένα παράθυρο για την τελική επιβεβαίωση.

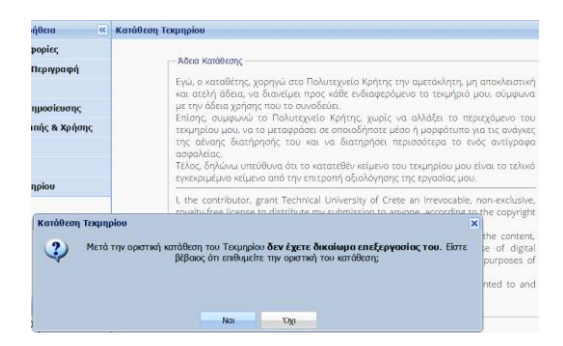

**Εικ.24.** Καρτέλα Κατάθεσης Τεκμηρίου στο ΙΑ Πολυτεχνείου Κρήτης

Η κατάθεση του Τεκμηρίου έχει ολοκληρωθεί επιτυχώς!

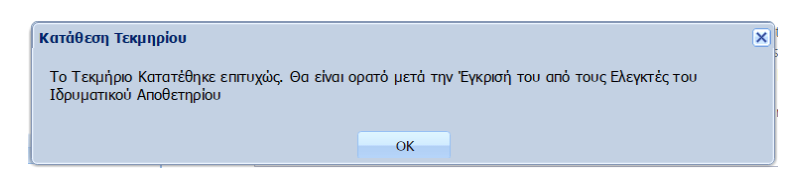

**Εικ.25.** Μήνυμα επιβεβαίωσης Κατάθεσης Τεκμηρίου στο ΙΑ Πολυτεχνείου Κρήτης

Ως καταθέτης μπορείτε να ελέγχετε την κατάσταση της κατάθεσής σας από τη μπάρα Κατάσταση. Θα πρέπει να αναγράφεται Αναμονή Έγκρισης.

## ΠΡΟΣΟΧΗ!

Αν κατά την υποβολή της εργασίας σας, στο τελικό στάδιο, παραβλέψετε τυχόν ειδοποίηση σφάλματος και επιλέξετε «Τερματισμός» η υποβολή δεν θα έχει ολοκληρωθεί και στην μπάρα Κατάσταση θα αναφέρεται ότι η κατάθεση βρίσκεται: Σε εξέλιξη.

Όταν η κατάθεση βρίσκεται «Σε εξέλιξη» σημαίνει ότι η διαδικασία δεν έχει ολοκληρωθεί επιτυχώς, άρα οι ελεγκτές κατάθεσης τεκμηρίων στο ΙΑ **δεν** έχουν ενημερωθεί για την κατάθεση, ώστε να προβούν στη διαδικασία ελέγχου.

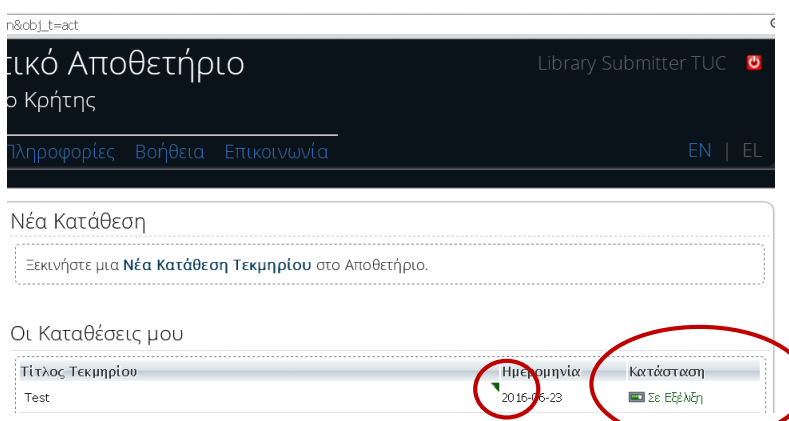

**Εικ.26.** Καρτέλα Κατάστασης Κατάθεσης Τεκμηρίου στο ΙΑ Πολυτεχνείου Κρήτης

Για να επιστρέψετε στην Κατάθεση του Τεκμηρίου πρέπει ο δείκτης του ποντικιού να περάσει από την μπάρα του τίτλου, όπου εμφανίζεται η ένδειξη της επεξεργασίας. Κάνοντας «κλικ» ανοίγουν οι καρτέλες για την επεξεργασία του τεκμηρίου.

Για την επιτυχή ολοκλήρωση της διαδικασίας, ο συντομότερος τρόπος για τον εντοπισμό των σφαλμάτων σας είναι να πάτε στην τελευταία καρτέλα Κατάθεση Τεκμηρίου, να πατήσετε Χορήγηση Άδειας & Κατάθεση, όπου θα εμφανιστεί το παράθυρο με την ειδοποίηση σφαλμάτων. Πηγαίνετε στα αντίστοιχα πεδία που σας υποδεικνύει, τα συμπληρώνετε και επιστρέφετε στην τελευταία καρτέλα Κατάθεση Τεκμηρίου, επιλέγετε Χορήγηση Άδειας & Κατάθεση για να υποβληθεί η κατάθεση.

Η τελική έγκριση για δημοσίευση της εργασίας στο ΙΑ αναμένεται να δοθεί μετά τον έλεγχο από τους ελεγκτές. Ως τότε η Κατάσταση θα αναφέρει: Αναμονή Έγκρισης, ενώ όταν εγκριθεί και δημοσιευθεί στην μπάρα Κατάσταση θα εμφανίζεται η ειδοποίηση Εγκεκριμένο.

Τέλος, ελέγχεται από το προσωπικό της Βιβλιοθήκης ο λογαριασμός σας στο σύστημα της Βιβλιοθήκης κι εφόσον δεν υπάρχει εκκρεμότητα αποστέλλονται με ηλεκτρονικό μήνυμα στη Γραμματεία της Σχολής σας οι απαιτούμενες βεβαιώσεις για την ανακήρυξή σας.

## **Στοιχεία επικοινωνίας**:

τηλ.: 28210 37277, 28210 37436

e-mail: repository@library.tuc.gr

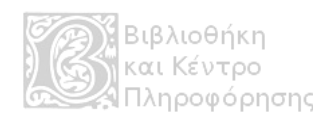